## **MULTIVERZE** – postupy přidání nového zákazníka multiverze

Přidání nového zákazníka multiverze:

- zadám privilegované heslo do systému IES (p) a spustím modul Správce systému
- zvolím Instalační soubory, Programový instalační soubor, Přidání zákazníka multiverze
- název NOVY, který se nabízí, přepíši názvem zkratkou názvu nového zákazníka. Protože pod tímto názvem bude vytvořen adresář na pevném disku, měl by to být název jednoslovný, max. na 8 znaků, napsaný bez diakritiky, bez mezer, bez lomítek, teček, dvojteček apod.
- v řádku "Cesta, na které má být knihovna vytvořena", neměním nic
- dále definuji číslo (název) hospodářského roku, přičemž se nabízí číslo aktuálního roku dle zadaného datumu do programu, dále číslo měsíce a roku, kterým hospodářský rok začíná a číslo měsíce a roku, kterým hospodářský rok končí. (Pokud se hospodářský rok nerovná kalendářnímu roku, musí být název roku slovní, např.
- HR05. Hospodářský rok začíná např. měsícem 09/2005 a končí 08/2006) v posledním řádku tabulky vyplním podrobný název firmy, podle kterého si budu tuto firmu vybírat ze seznamu zákazníků multiverze a zadávání údajů ukončím kliknutím na OK.
- Pak se otevře okno se seznamem dosavadních zákazníků multiverze a program čeká, až si zvolím firmu, ze které převezmu obecné číselníky jako např. účetní rozvrh, číselník druhů dokladů, číselník zdanitelných plnění atd., tzn. nakopíruj vybrané číselníky do nově vytvářeného zákazníka. Šipkou dolů nebo nahoru se postavím na některou firmu ze seznamu (poprvé to bude Domovský adresář programu) a kliknu na OK.
- Následně musím zadat rok, ze kterého chci nabídnout číselníky ke kopírování a výběr zase potvrdím OK.
- Nyní se otevře okno se seznamem číselníků a program čeká, až označím ty, které chci nakopírovat do nově založené firmy. Výběr provedu tak, že kliknu vpravo nahoře na 2 zelené fajfky, vlevo vedle názvů souborů se udělají křížky a ukončím výběr kliknutím na OK.

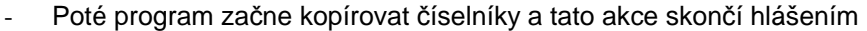

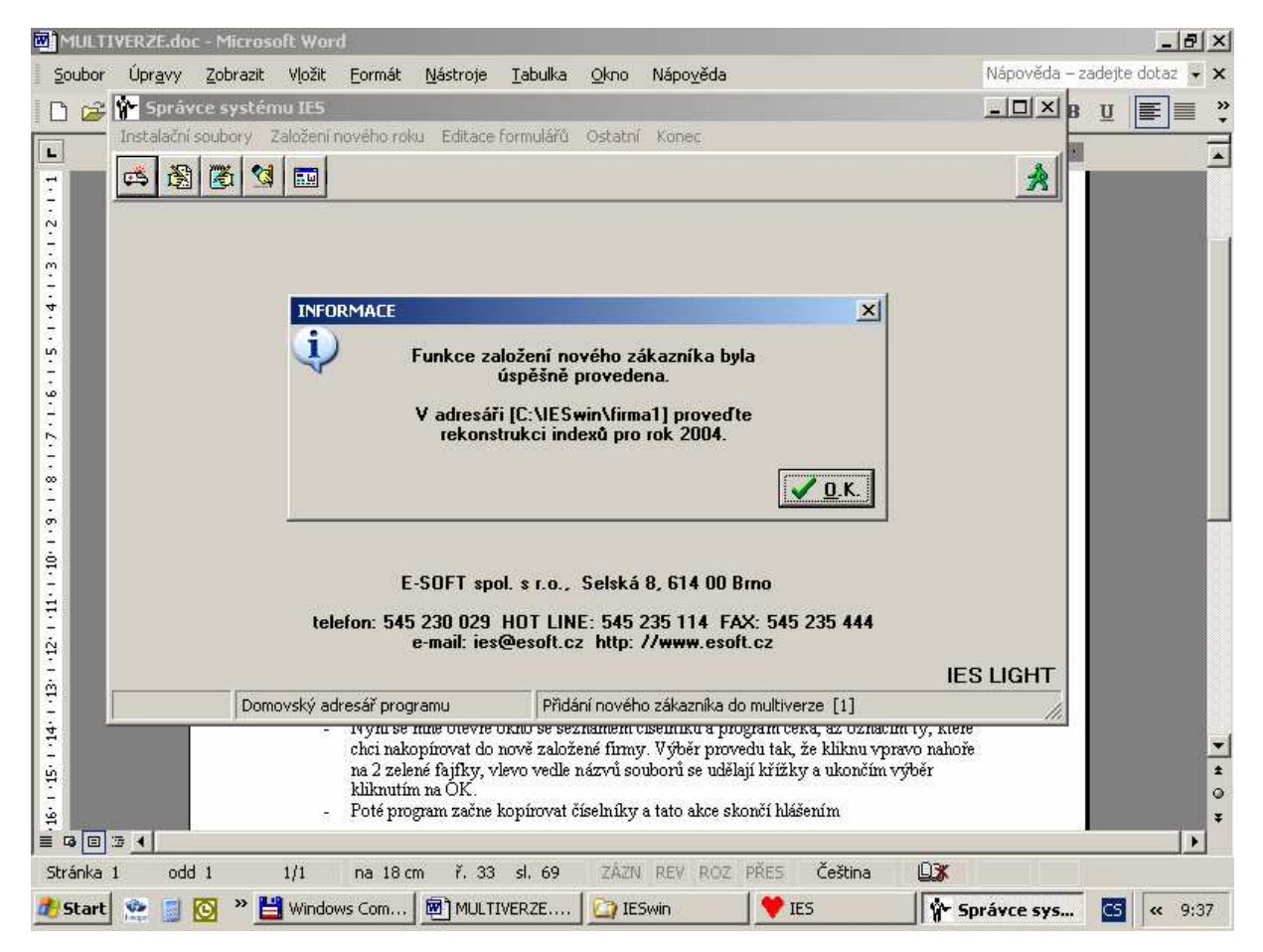

- Tuto zprávu ukončím kliknutím na OK, následuje zobrazení dalšího upozornění, které rovněž ukončím po přečtení kliknutím na OK a poté odejdu z modulu Správce systému.
- Nyní na hlavní liště programu kliknu na ikonu pro výběr zákazníka multiverze a vyberu si nově založenou firmu ze seznamu. Pozn.: na obrazovce vlevo dole vždy je vidět název firmy, ve které nyní pracuji a hospodářský rok.
- Znovu spustím modul Správce systému, Instalační soubory, Datový instalační soubor a zvolí znové založenou firmu. Otevře se okno "Datové parametry", zde projdu všechny nabídky v záhlaví okna a definuji údaje o firmě: název, adresa, IČ, DIČ, údaje o zápise v OR nebo jiném rejstříku, důležitý je charakter organizace - zde vyberu jednu z nabízených variant, dále v nabídce DPH definuji, zda firma je nebo není plátce DPH a definuji způsob výpočtu a zaokrouhlování DPH. Zvolím postupně všechny řádkové nabídky v záhlaví okna a doplním potřebné údaje. Pak ukončím modul Správce systému.
- Spustím modul Správce souborů, zvolím Soubory, Rekonstrukce indexů, kliknu na volbu ANO – pokračovat v akci, proběhne indexování nakopírovaných číselníků a zobrazí se zpráva "Optimalizace datových souborů a rekonstrukce indexních souborů proběhla korektně." Opustím modul Správce souborů a mohu již pokračovat v zakládání evidencí dokladů pro nově založenou firmu.